## 院生室パソコン: 「移動プロファイルシステム」の使用について

2015/01/06

学内パソコンは、ログインの際、サーバにアクセスし、個人認証後に個人固有のデスクトップ環境とデー タを読み込むシステムを導入しています。 (本学では、 「移動プロファイル」、「仮想デスクトップ」という 2 つの システムを採用しています。)

これらのシステムでは、ユーザは学内どのパソコンでもログインができ、データはパソコン本体ではなく、 サーバに保存されるため、特定のパソコンを使用する必要がありません。

なお、院生室には、「移動プロファイル」システムのパソコンを多く設置してあります。

(SPSS など重い処理をするのに適しているためです。)

\*「移動プロファイル」システムでは、ログオフ時にサーバと再接続しデータが更新されるため、正常に ログオフしないとデータが保存されない場合があります。

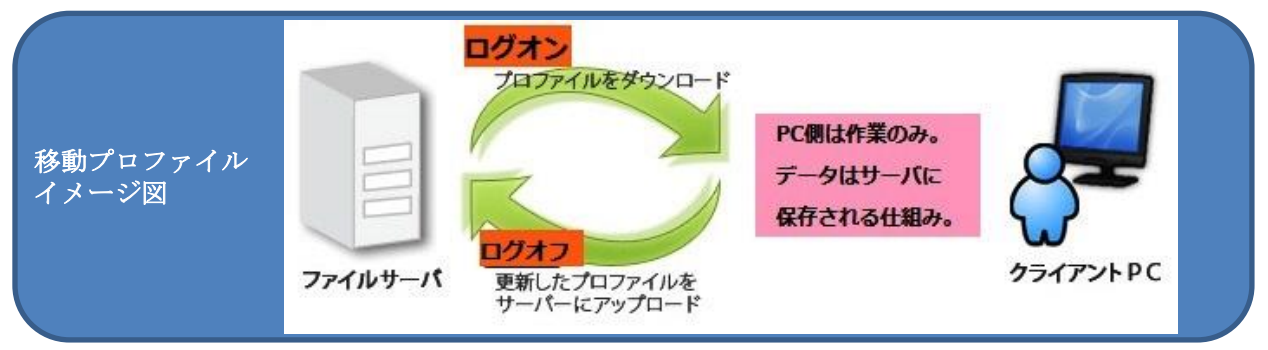

注意事項

●データ保存量が多いと起きる症状

- ・ログオンに時間がかかる。ログオンできない。
- ・パフォーマンスが遅い。
- ・保存できない、誤動作等が起きる。

## ●解決策

- 1) データ量を確認し、300MB 以下に整理する。
- 2) 300MB を超える場合は、「Google ドライブ」にデータを保存する。

r ピント 個人所有パソコンと、学内パソコン(移動プロファイルシステム)の違いは・・・? Ï 「移動プロファイルシステム」を使用している PC では、まず起動時に、 ① 学内サーバーにアクセスし、ユーザー名とパスワードを認証する。 ② 個人固有の保存データをサーバから読み込む。 ③ ウィルス対策ソフトが動作する。 ・・・という作業を行う必要があります。 そのため、個人所有パソコンと異なり、起動するのに時間がかかるという特徴があります が、安全な PC 環境を保つために必要不可欠なものとしてご理解ください。

## **1.** ログオン&シャットダウン

1. 電源 ON >以下の画面が出るまで待ちます。 下記の画面で、ユーザ名、パスワードを入力します。

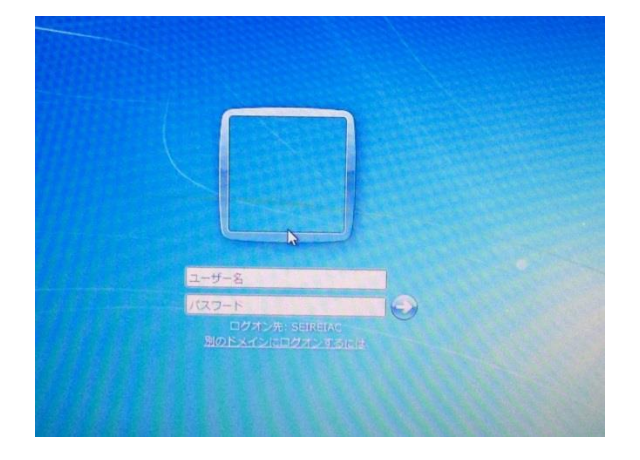

2. ログオンすると以下のような「個人のデスクトップ」画面が現れます。(ここまで約2分) ここで、様々なアプリケーションが使用できます。

(\*Word、Excel、PowerPoint、画像編集、音声・動画再生、他)

下の画面が出てから作業を始めてください。(データ作成・保存、USB メモリの挿入、DVD の挿入等)

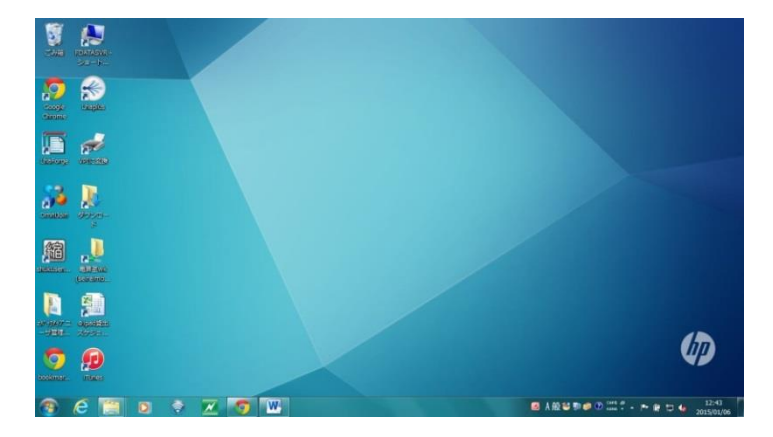

## 【注意事項】

- ●データは学内サーバの個人領域に保存されます。(データ合計 300MB まで)
- ●それ以上データを保存したい場合は、「Google ドライブ」を利用してください。
- \*大学Gmailにログインすると使用できます。詳細は、電算センターHP>「Google[ドライブへの保存方法」](http://blg.seirei.ac.jp/densan/2013/05/google-drive-93cd.html)
- ●USB メモリは壊れるとデータを復活できません。データは必ずマイドキュメントやデスクトップに保存してか ら編集してください。
- 3. 作業終了後は、画面左下のスタートボタン ション タリックし、「シャットダウン」をクリックして電源を落とし 終了します。